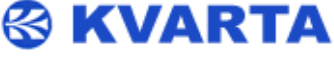

# RDS300/RDS500/RDS1000 **Quick Start**

## **1. Unpacking**

Check that all these accessories are present:

- 1 power supply cable
- 1 straight ethernet cable
- 1 quick start notice

### **2. Network configuration using the console**

 Before connecting your encoder to the broadcast chain, check network parameters and modify them if needed.

 Connect a PC to the COM serial port of the encoder and the power supply cable to the rear panel. On your PC, open a terminal session (with Hyperterminal, Tera Term…).

**If you don 't know which COM port to select for your terminal session:** 

Press the Windows and Pause keys at the same time and select **Hardware** or **System** and **Device manager**  (depending on the Windows version).

Click on "Ports (COM & LPT)" to list physical and virtual COM ports installed on the PC. This is the port you will need to select for your terminal session.

Enter the following parameters: 9600 bits per second, 8

data bits, no parity, 1 stop bit, no flow control.

Once connected to your encoder, enter the command: IP? Press the <Enter> key and the encoder sends the current IP address, for instance:

**192.168.2.3 (this is the default IP)**

To set a new IP address, enter the command and press the <Enter> key: IP=x.x.x.x

Where x.x.x.x is the new IP address.

You might in the same way check and reset the network mask (press the <Enter> key after each command): MASK?

MASK=x.x.x.x

#### the gateway: GATEWAY?

GATEWAY=x.x.x.x

You will then need to restart the encoder to apply the new network parameters:

RESET

# **3. Connecting to the embedded Web site**

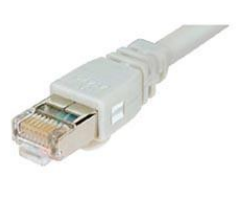

1. Connect the Ethernet cable between the RJ45 and the network..

Bits per second: | 9600

Data bits: 8

Stop bits: |1

Flow control: None

Parity: None

 $\checkmark$ 

 $\checkmark$ 

2. Open a Web browser (Internet Explorer, Mozilla…) and enter the encoder IP address you just set in the

previous step. Login with the default username and password (admin/admin). The home page of the embedded web site is displayed:

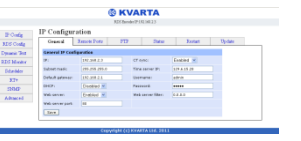

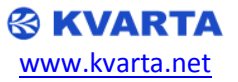

#### **4. Configuring the RDS using the embedded Web site**

1. On the embedded web site home page, click "RDS Config":

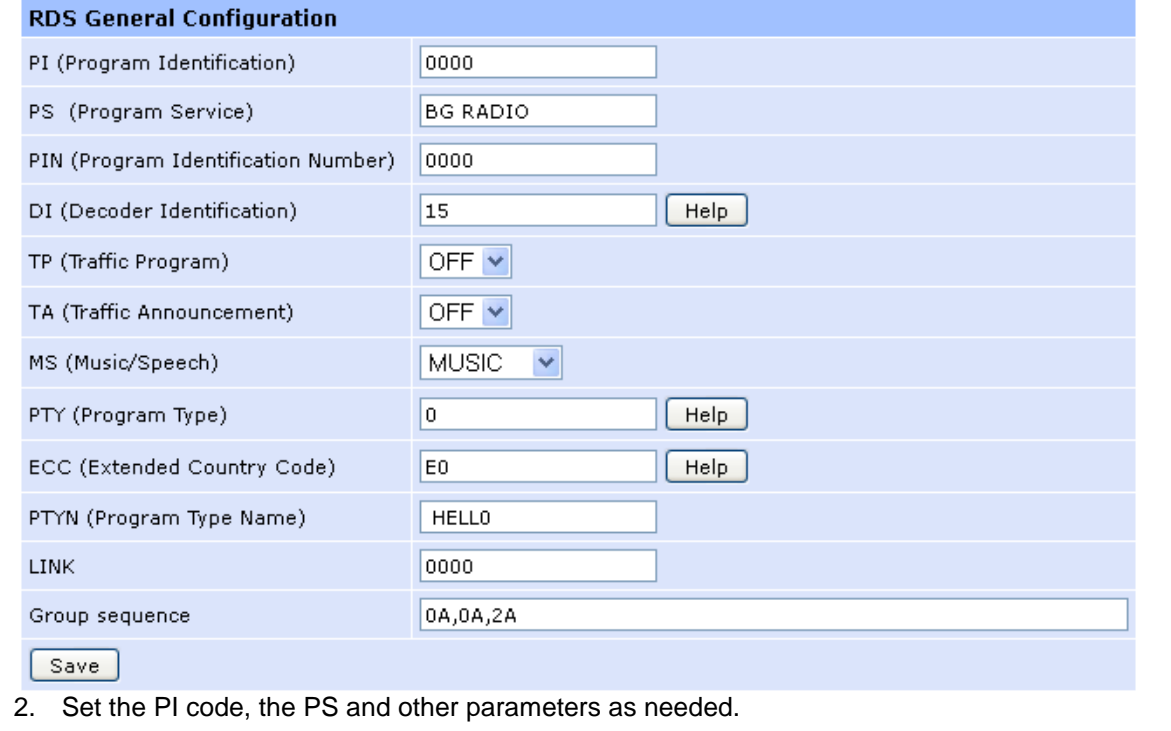

3. Click the "Save" button to lock in your changes.

#### **5. Activating the RDS using the embedded Web site**

- 1. On the embedded web site go to "RDS Config" > "System":
- 2. Set the RDS Subcarrier to ON and adjust the Output level.

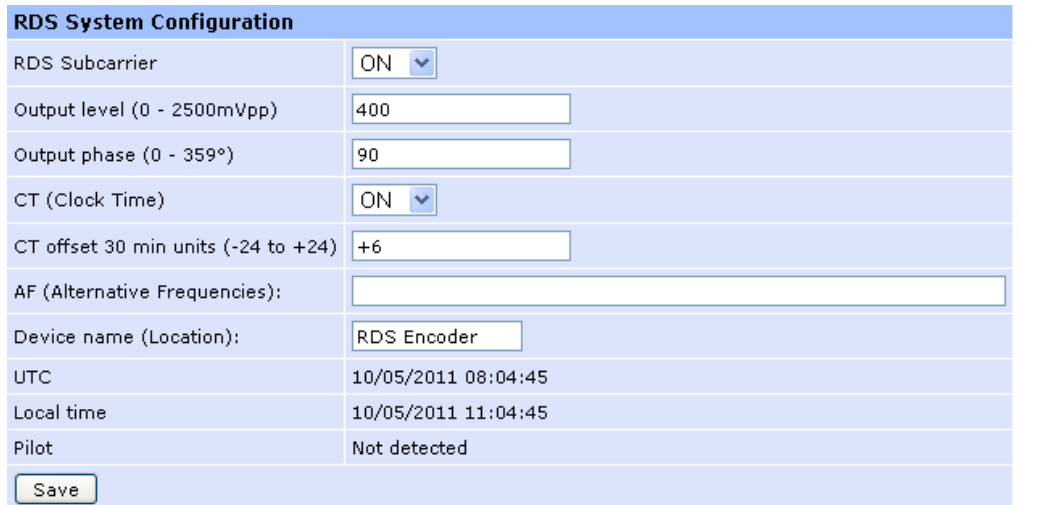

*The default injection level is 465 mV @ + 12 dB. It corresponds to a 4 kHz deviation. Since exciters and transmitters vary, the injection level may need to be adjusted. We highly recommend you measure your RDS level on the air using accurate metering equipment.*

- 3. You could also configure Alternative Frequencies, Local clock time offset in half hours.
- 4. Click the "Save" button to lock in your changes.

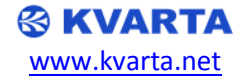

**6. Configuring the radiotext using the embedded Web site** 

1. On the embedded web site go to "Dynamic Text" > "Radiotext":

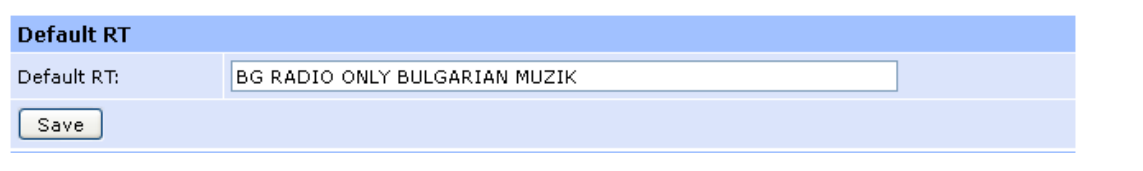

2. Set the default radiotext (64 characters max) and click "Save".

#### **7. Configuring the scrolling PS using the embedded Web site**

1. On the embedded web site go to "Dynamic Text" > "Dynamic PS":

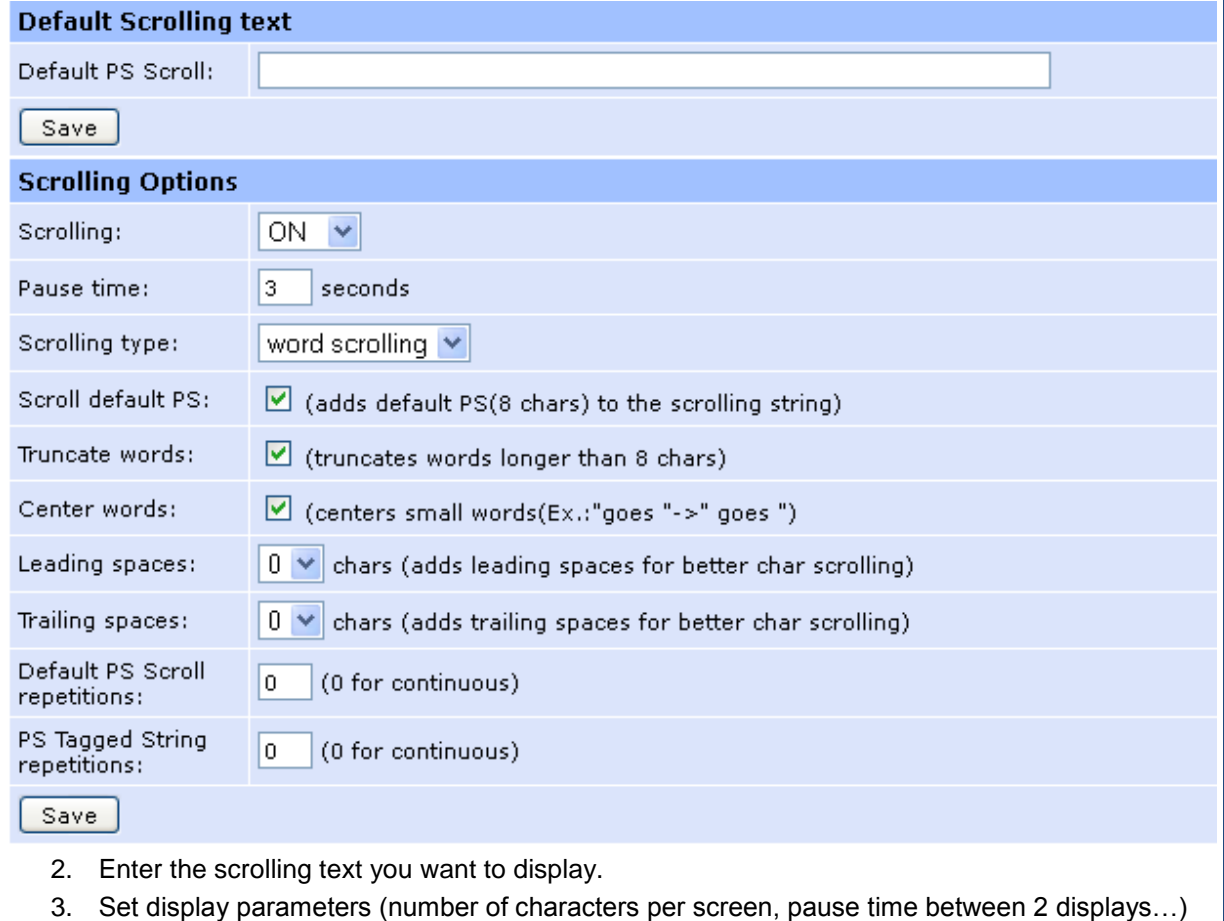

4. Click the "Save" button for each section where parameters have been changed.

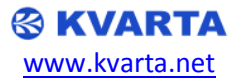

#### **8. Setting your encoder for a connection to the automation software using the embedded Web site**

The automation software generally sends an ASCII string with titles of songs, artist information, program information...

The commands sent by the automation software have to be defined in the encoder to be properly understood.

- 1. To connect the encoder to your automation software, use either the serial port or the Ethernet port.
- 2. On the embedded web site home page, click "Dynamic Text" > "Commands", 4 configuration pages enable you to update TAG commands to match your automation software (Item, Info, Program, Other):

# **ASCII Configuration**

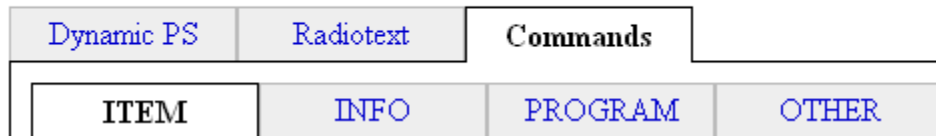

3. On each page, update each command with the name used by the automation software and click the "Save" button.

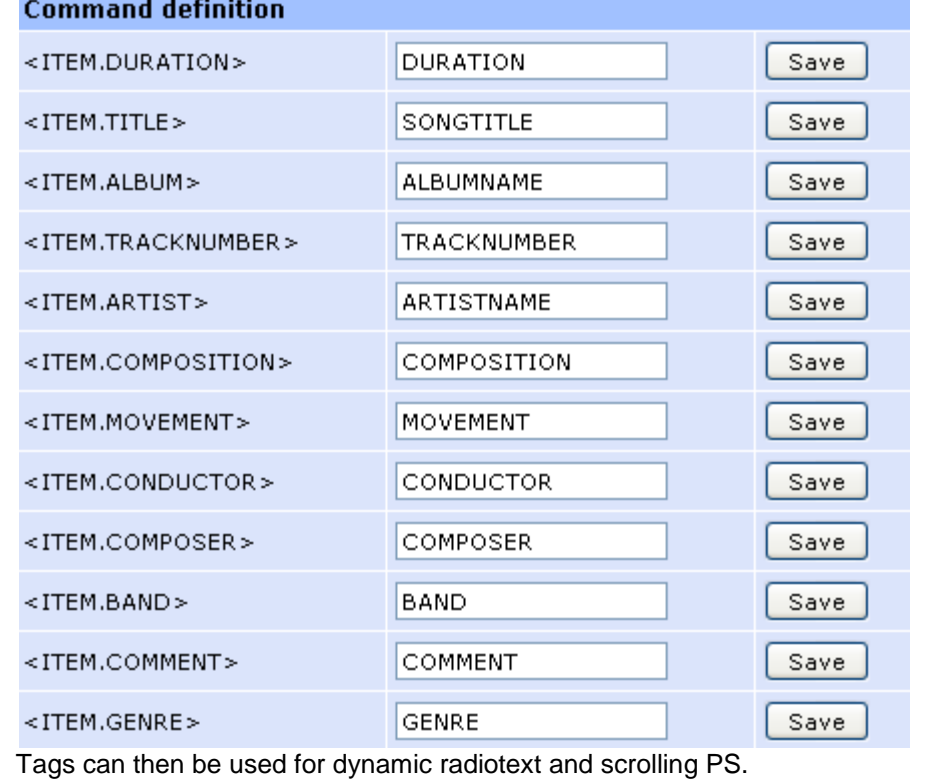

#### **9. Note regarding synchronization of RDS and 19 kHz signal**

There are two ways to set up the encoder, **Loop Through** and **Sidechain**. The default configuration of the switch at the rear panel of the encoder enables the "**Loop through"** mode, In this mode, the output of the stereo generator is fed directly into the MPX IN/SYNC input of the encoder. The encoder will automatically detect the 19 kHz signal to ensure a good synchronization of the RDS SCA.

#### *Please check the user manual for more information on how to communicate with your encoder and how to configure it.*

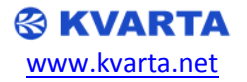